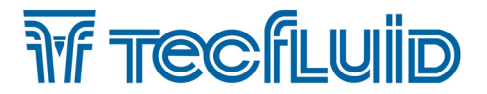

Instructions manual

# MT03A Electronic converter for flow rate transmitters

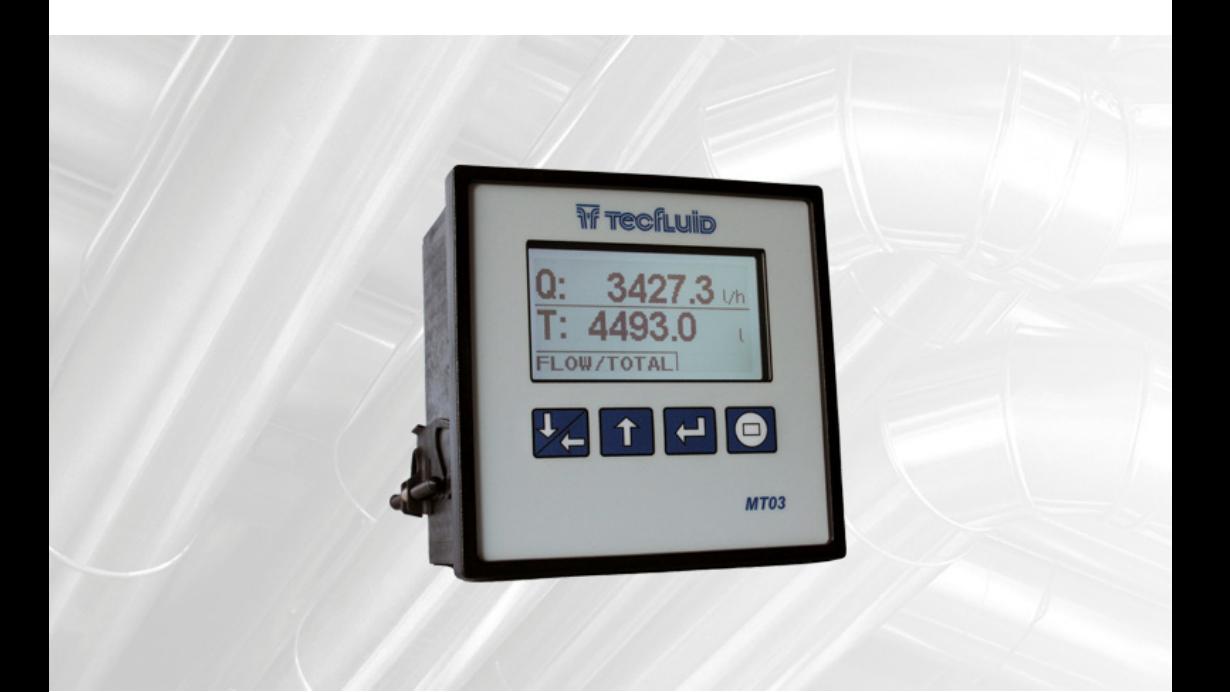

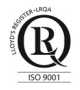

The art of measuring

# PREFACE

Thank you for choosing a Tecfluid S.A product.

This instruction manual allows the installation, programming and operation of the device. It is recommended to read it before using the equipment.

# **WARNINGS**

- This document shall not be copied or disclosed in whole or in any part by any means, without the written permission of Tecfluid S.A.
- Tecfluid S.A. reserve the right to make changes as deemed necessary at any time and without notice, in order to improve the quality and safety, with no obligation to update this manual.
- Make sure this manual goes to the end user.
- Keep this manual in a place where you can find it when you need it.
- In case of loss, ask for a new manual or download it directly from our website www.tecfluid.com Downloads section.
- Any deviation from the procedures described in this instruction manual, may cause user safety risks, damage of the unit or cause errors in the equipment performance.
- Do not modify the equipment without permission. Tecfluid S.A. is not responsible for any problems caused by a change not allowed. If you need to modify the equipment for any reason, please contact us in advance.

# TABLE OF CONTENTS

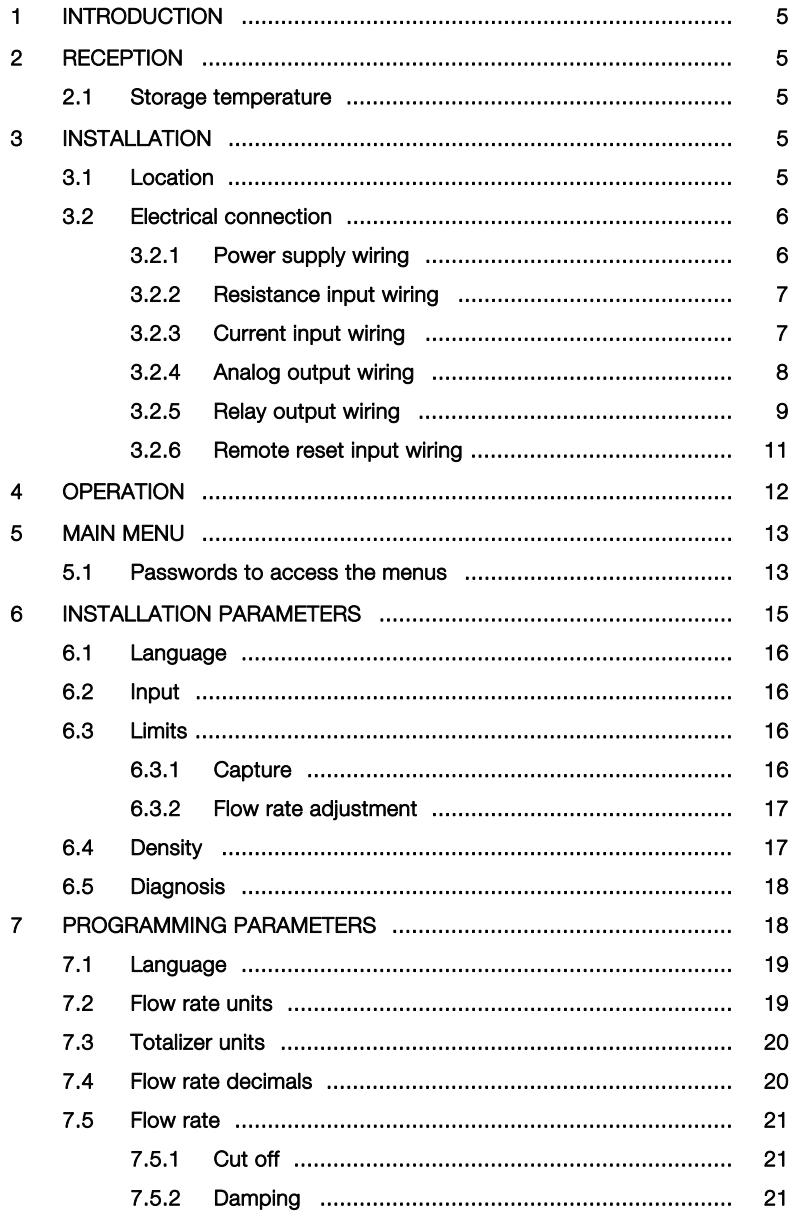

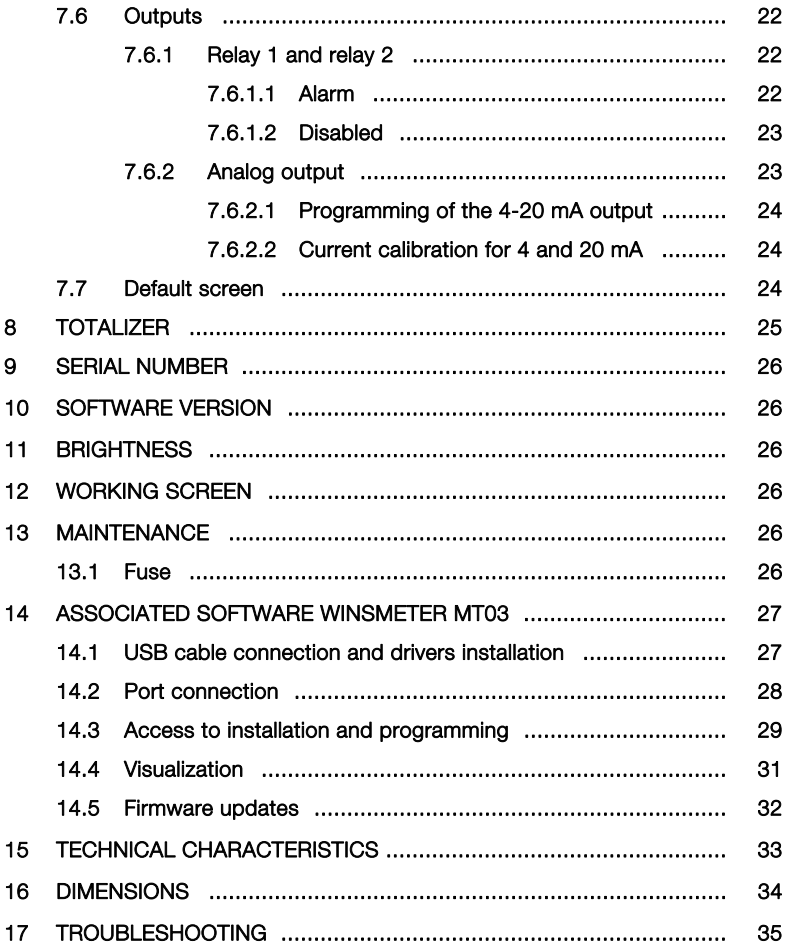

# 1 INTRODUCTION

MT03A converters are flow rate indicators and totalizers.

The electronic circuit is based on the most advanced technology in digital signal processing, in order to obtain accurate and reliable measurements.

The equipment provides the following features (depending on the model):

- Graphic display with intuitive menus.
- Resistance input compatible with Tecfluid flow rate transmitters series TMUR, as well as with other flow rate transmitters based in variation of resistance.
- Analog input 4-20 mA.
- Flow rate, totalizer and accumulated total indication.
- Current output (4-20 mA) proportional to the flow rate and user programmable.
- Relay outputs user programmable as flow rate alarm.

# 2 RECEPTION

The MT03 converters are supplied conveniently packaged for transportation together with their instruction manual for installation and operation.

All devices have been verified in our facilities.

# 2.1 Storage temperature

-20ºC ...... +60ºC

# 3 INSTALLATION

# 3.1 Location

The MT03A converter is housed in a box according to IEC 61554 standard. Its size is 96x96 mm and is intended to be mounted on a panel of a cabinet with a square hole of 90 x 90 mm +0.5 mm / -0 mm. The cabinet should have a minimum depth of 90 mm behind the panel.

To place it into the cabinet, slide it through the front panel to the bottom as shown in the following figure. Then screw the clamping arms until exerting pressure on the panel.

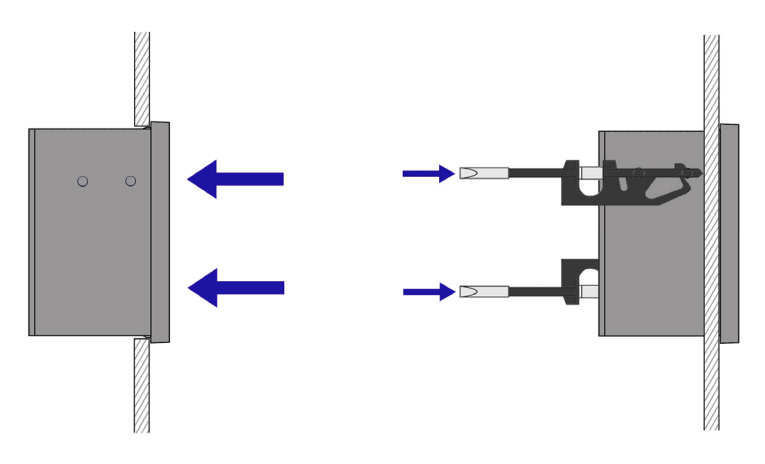

# 3.2 Electrical connection

The connection of the equipment is via plug-in connectors, polarized to avoid mistakes when plugged in. The connectors have screw terminals, as per VDE standards, to accept cables with section of 1.5 mm2 .

The pictures of the connections in this manual are always looking at the equipment from the back.

To help in the wiring of the equipment, the description of the terminals is marked on a label in the rear side of the device.

For the electrical installation it is recommended to use multiple conductor cables with individual cable sections in the order of 0.25 to 0.5 mm2 in order to make it easier to connect. It is better to maintain the cables with mains voltage (power supply) separated from the cables with low level signals (4-20 mA, etc.).

To connect the cables, peel the outside insulation to free the inner cables. It is recommended to put a terminal at the ends of the wires to avoid loose ends.

Then, screw the wires into the corresponding positions in the female aerial connector. Finally, place each connector with its corresponding male connector on the rear side of the converter.

Ţ

IMPORTANT NOTE: In order to comply with the electrical safety requirements as per EN-61010-1 (IEC 1010-1), the installation of the equipment must take into account the following:

- The equipment must be installed in the front panel of an electrical mounting cabinet, leaving only the front of the equipment accessible to the operator.
- In case of AC power supply, a mains switch must be provided to disconnect the equipment. This switch must be marked as the disconnecting device for the equipment and be within easy reach of the operator.
- The housing must not be opened when the instrument has mains supply connected.

**IMPORTANT NOTE:** To ensure a right operation of the equipment, it is recommended to make the connection paying attention to the following points:

- For the output signals, use shielded cable when possible.
- Keep the cables away from strong sources of noise.

## 3.2.1 Power supply wiring

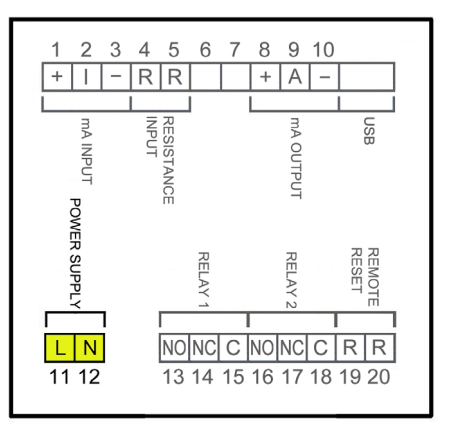

Before starting the wiring of the instrument, check that the supply voltage available is the same as marked on the label of the converter. See available power supply in page 33.

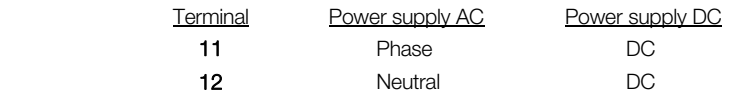

In case of DC power supply, the equipment is provided by a diode bridge that allows connecting it regardless of the polarity .

# 3.2.2 Resistance input wiring

Ą

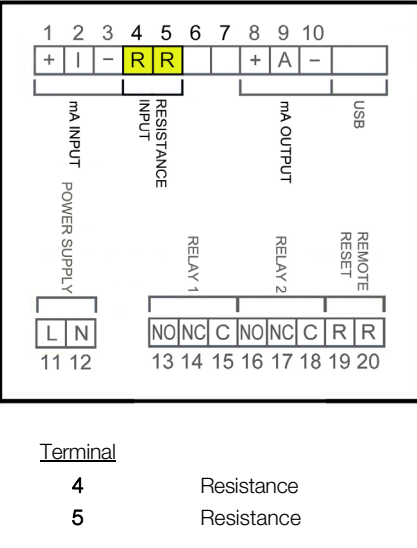

This input is compatible with Tecfluid flow rate transmitters series TMUR, as well as with other flow rate transmitters based on resistance variation with values between 0 and 6500 Ω.

# 3.2.3 Current input wiring

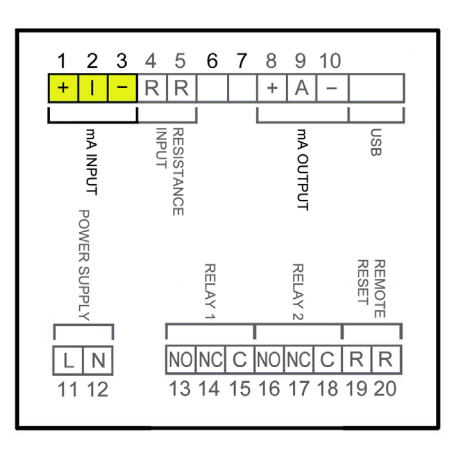

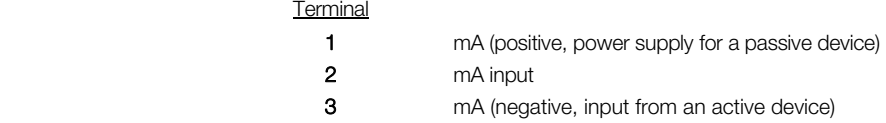

This input is compatible with any flow rate transmitter that provides a 4-20 mA output.

The impedance is 120 Ω. The input has a protection in order to limit the voltage applied to the circuit.

In the event that the current transmitter is passive, for example a 2-wire transmitter, it is necessary to power the current loop. It is done by connecting the transmitter to terminals 1 and 2.

If the current transmitter is active, the connection is between terminals 2 and 3.

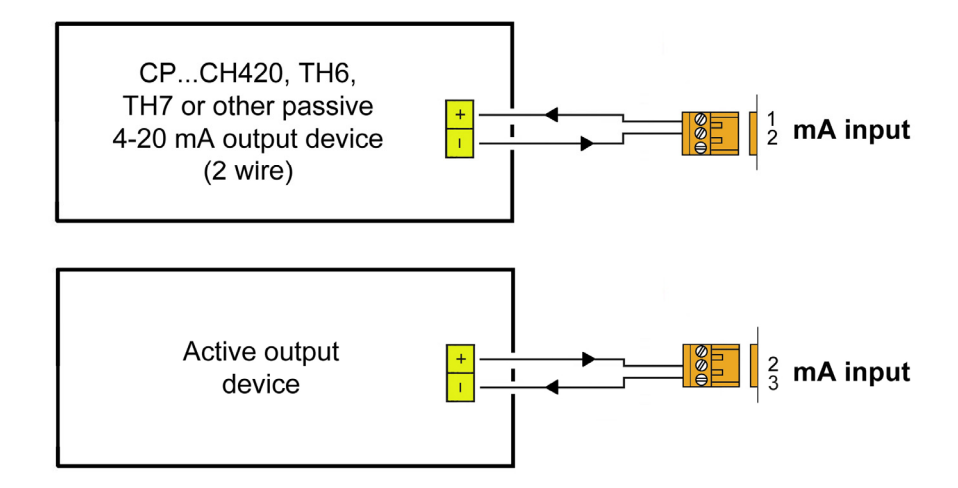

# 3.2.4 Analog output wiring

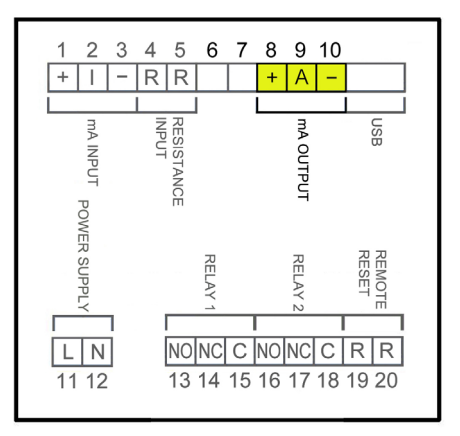

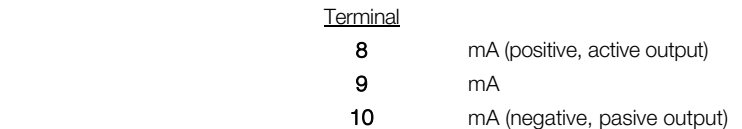

The analog output is galvanically isolated. It can be either active (which means that the receiving device must be passive) or passive (which means that the receiver must supply the power for the current loop). It is recommended to use a receptor with an input resistance of less than 700 Ω to guarantee correct operation.

The configuration of the analog output mode (active or passive) is done by means of the connection to the terminal strip. For active mode, terminals 8 and 9 are connected. For passive mode, terminals 9 and 10 are connected.

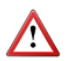

NOTE: The analog output has a protection against reversed polarity. Due to another protection against over voltages, if a loop supply voltage of more than 36 V is connected the equipment may be damaged.

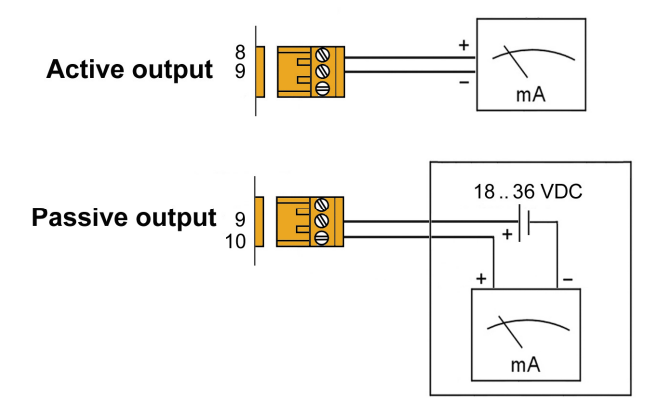

## 3.2.5 Relay output wiring

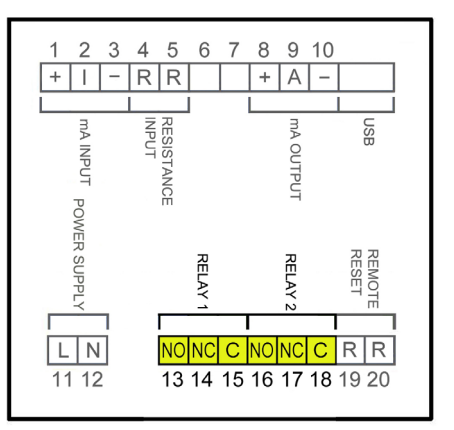

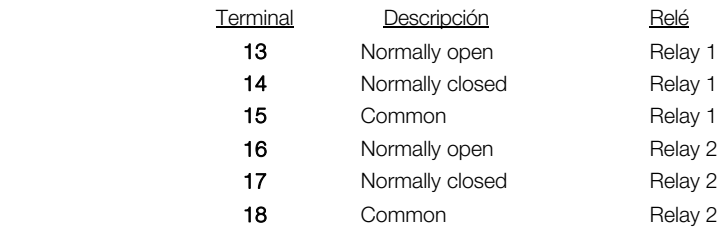

The relay outputs provide relays with potential free contacts (see characteristics on page 33).

The status of the relay contacts corresponds to the relay at rest.

The relay contacts are not protected in any way, and therefore they must be installed externally as required in the application, taking into account the limitations of the characteristics of such contacts.

In the case of having inductive loads, and to extend the working life of the relay contacts, it is recommended to use overvoltage protection (VDR for AC and diodes for DC loads). In all cases a fuse or some kind of protection against short circuits, should always be provided according to the needs of the intended load.

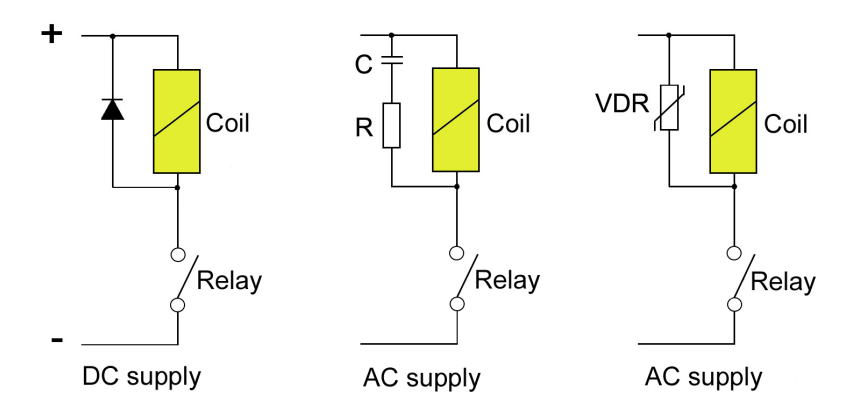

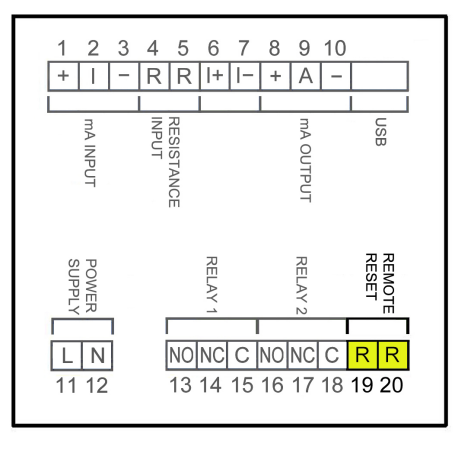

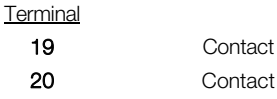

These terminals correspond to an input that resets the partial counter. A potential free normally open push button can be connected. The push button contact must be a good quality snap action switch to guarantee correct working at low voltages and reduce contact bounce effects.

# 4 OPERATION

The MT03A converters have a graphic LCD and a keyboard with 4 push buttons.

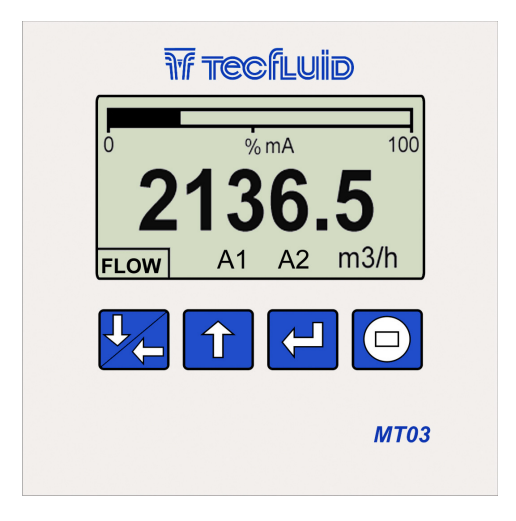

The following figure shows the functionality of the converter keys.

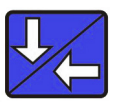

(Down / Left) To switch between flow rate, totalizer and fluid velocity screens. To change to the digit on the left. Into the menu, to scroll down.

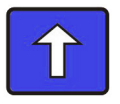

(Up) To switch between the different screens. To change the decimal point. To increase the digit. Into the menu, to scroll up.

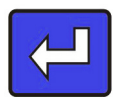

(Enter) To validate the data. To enter into installation and programming modes of the converter. To exit from an informative text.

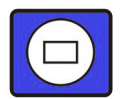

(Escape) To return to the previous menu. To exit from a screen without validating data.

# 5 MAIN MENU

To access the main menu of the converter, press the key (Enter). The following screen appears:

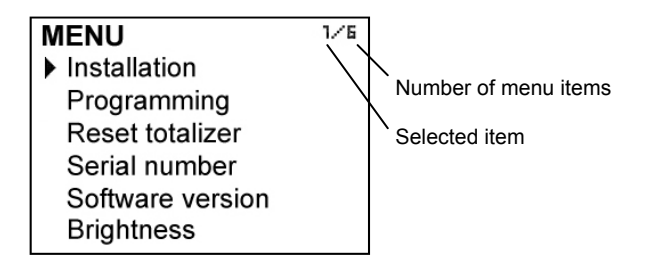

The "Installation" option allows the basic configuration of the instrument, as explained in Chapter 6 of this manual.

The "Programming" option allows to program all parameters of the converter, as explained in Chapter 7 of this manual.

From the "Reset totalizer" option, the user can return the totalizer to zero. When exiting the menu, the totalizer will begin to accumulate again.

Note: The "Reset totalizer" operation requires the program password input (see section 5.1).

The options "Software Version" and "Serial Number" are informative and are discussed in Chapters 9 and 10 of this manual.

#### 5.1 Passwords to access the menus

The password for the installation menu may be different from the password for the program menu.

By default, the equipment is factory configured with the password disabled.

If you want to change any of these passwords, you must enter the corresponding menu and once inside, access the submenu "Password".

To change the access password of the installation menu, select "Installation" on the main menu and then "Password".

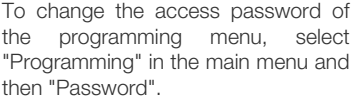

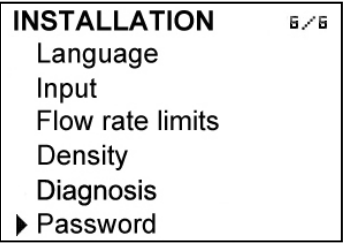

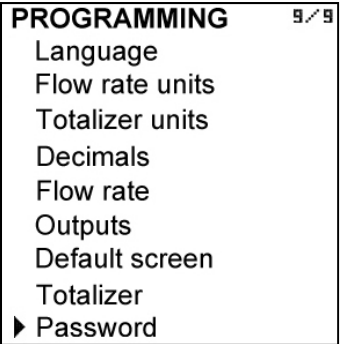

When the "Password" option is selected, a screen that indicates the password status for this menu appears.

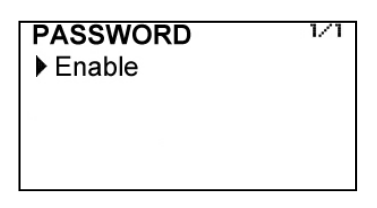

Selecting "Enable", the screen to enter the new password appears.

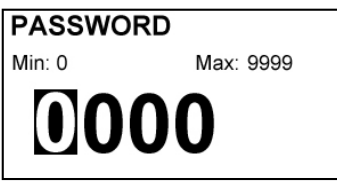

Once entered, the new password is asked again to avoid possible inadvertent error.

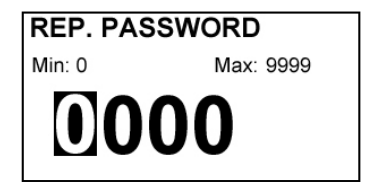

If the re-entered password does not match the first one, the following error message appears and the process should be carried out again.

> Invalid change Password and verification do not match

If both passwords match, the following information message is displayed:

Password enabled

If the password needs to be changed or disabled, the procedure is the same. Once entered the "Password" menu, the following screen appears:

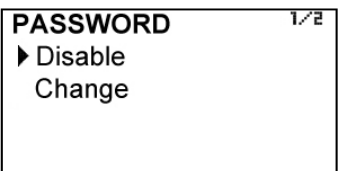

If "Change" is selected, the equipment will ask for a password again. If "Disable" is selected, the following message will appear:

Password disabled

# 6 INSTALLATION PARAMETERS

Power on the electronic converter with the voltage indicated on the label.

Press the (Enter) key in order to enter the main menu.

With the keys (Down / Left) and (Up), select "Installation", and then validate with the key (Enter).

If the converter has the password option enabled, a password must be entered. For more details about the password see section 5.1 on page 13.

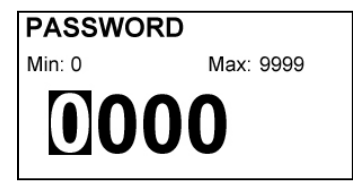

Once in the installation menu, the first screen allows to choose between the different options.

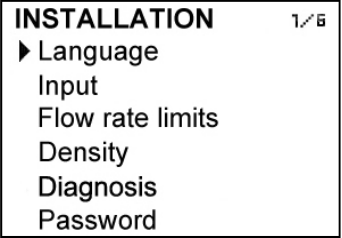

# 6.1 Language

The language in which all the menus will be displayed can be chosen.

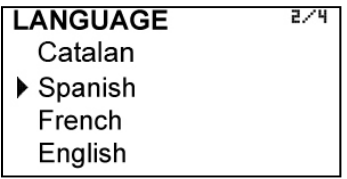

#### 6.2 Input

In this screen the type of signal from the sensor connected to the MT03A can be chosen.

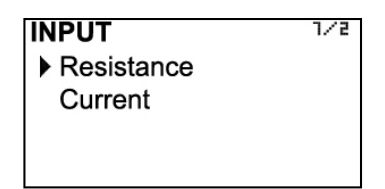

Resistance input is compatible with Tecfluid flow rate transmitters series TMUR, as well as with other flow rate transmitters based on resistance variation.

Current input is compatible with flow rate transmitters series TH6, TH7 and CP420...CH420, as well as with other flow rate transmitters based on 4-20 mA output.

#### 6.3 Limits

They set the relationship between the converter input signal and the displayed value.

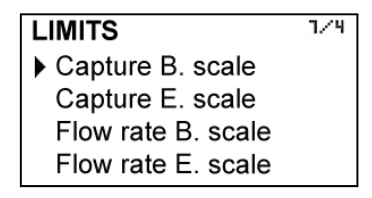

## 6.3.1 Capture

This option is recommended only for those MT03A converters with resistance input, and which must be connected to a flow rate transmitter not purchased together with the converter or from another manufacturer.

If the MT03A converter has been acquired together with a Tecfluid flow rate transmitter, lower and upper limit capture options are already configured at factory and their programming is not recommended.

If the converter is connected to a flow rate transmitter through the current input, captures will not be normally necessary.

To perform the capture options, set the flowmeter at the beginning of scale (e.g. the float of a variable area flowmeter in its lowest position) and select the "Capture B. S." option with the key "Enter". The following confirmation screen appears.

Selecting Yes, the device reads the input signal and sets the beginning of scale.

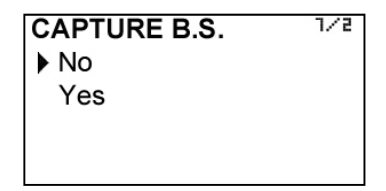

The same procedure can be done with the capture of the end of scale, placing the float at its upper position.

# 6.3.2 Flow rate adjustment

The flow rate adjustment associates the values previously captured with actual flow rates, so that the converter can display the correct value.

In the same way as in the previous section, if the MT03A converter has been purchased with a Tecfluid flow rate transmitter, the distance adjustment is done at the factory. It is not recommended to change these values.

In case of connection to a flow rate transmitter previously acquired or from another manufacturer, if the capture process has been already made (see 6.3.1), with the last two options of the menu, the numeric values associated with the beginning and end of scale respectively can be entered.

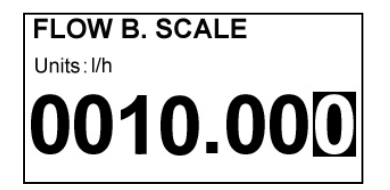

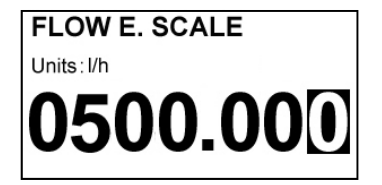

NOTES: The values of beginning and end of scale are always entered in l/h.

It is mandatory that the beginning of scale value is smaller than the end of scale value.

# 6.4 Density

If an indication of mass flow rate is preferred, density value of the liquid can be entered in kg / litre.

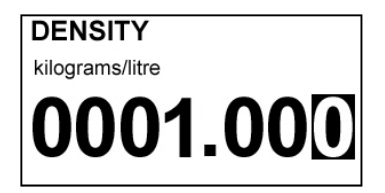

Measurement units are selected in the programming menu (see page 19).

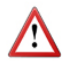

**NOTE**: The change in density value affects only the mass flow rate indication and mass total, when the corresponding units are selected.

#### 6.5 Diagnosis

It allows to check some parameters of the equipment.

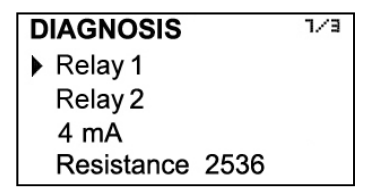

Pressing the key (Enter) while selecting Relay 1 or Relay 2 will activate or deactivate this output. When the relay is ON, the word is shown in negative text.

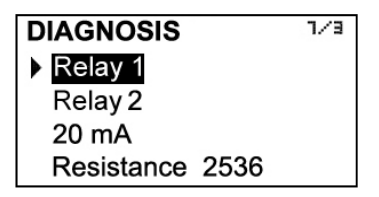

If 4 mA is selected, pressing the key (Enter) toggles between 4, 8, 12, 16 and 20 mA, allowing to check the adjustment of the analog output.

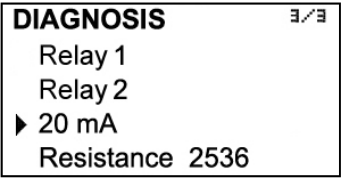

Finally, in the last row, the selected input type and a number that is related to the value of that input is shown. If when the flow changes this number also changes, it means that the converter receives signal from the flow rate transmitter.

# 7 PROGRAMMING PARAMETERS

By programming the converter, the visualization and the outputs of the instrument can be configured.

Turn on the converter and press (Enter) to enter the main menu. The following screen appears:

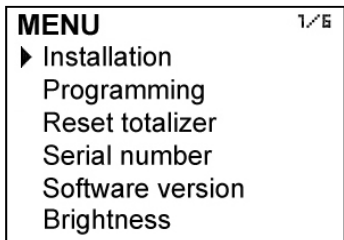

With the keys (Down / Left) and (Up), select Programming, and then validate with the key (Enter).

If the converter has the password option enabled, a password must be entered. For more details about the password, see section 5.1 on page 13.

Once in the programming menu, the first screen allows to choose between the different options.

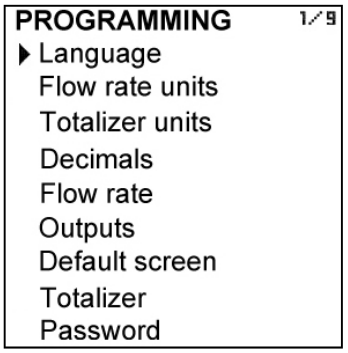

# 7.1 Language

The language in which all the menus will be displayed can be chosen.

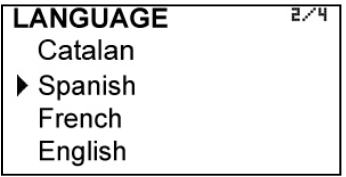

# 7.2 Flow rate units

In this screen the units for the flow rate indication can be chosen.

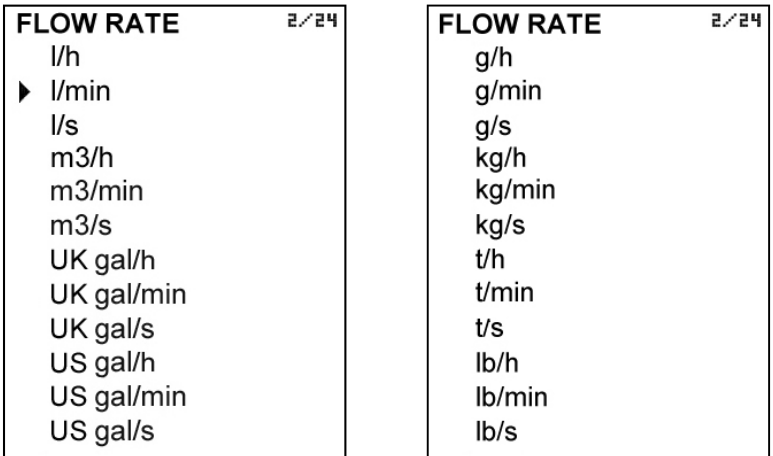

# 7.3 Totalizer units

The units for the totalizer and accumulated total can be chosen.

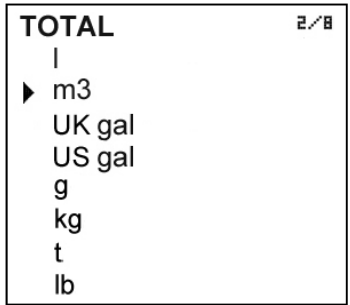

# 7.4 Flow rate decimals

In this screen the number of decimals for the flow rate indication can be selected.

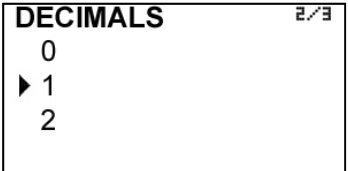

To select the number of decimals it must be taken into account that the instrument has 5 digits for flow rate indication. If two decimals have been selected, these will be seen whilst the flow rate is not higher than 999.99. Above this value the indication will automatically change to one decimal, and when the flow rate is higher than 9999.9 the indication will be done without decimals.

If one decimal is selected, the flow rate indication will have a maximum of one decimal until 9999.9. Above this value the indication will be done without decimals.

If indication without decimals is selected, the flow rate will always be shown without decimals.

For the selection of the flow rate units and the number of decimals it must be taken into account that an indication with an excess of decimals may give the sensation of instability of the reading. As a general rule it can be considered that the reading should not have more than a total of 5 digits (integer + decimals).

# 7.5 Flow rate

This screen displays a submenu to modify different aspects related to flow reading, such as cut off and filtering.

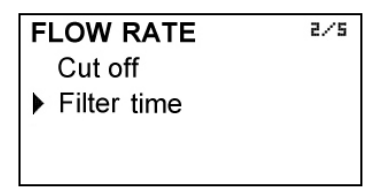

## 7.5.1 Cut off

A cut off flow rate can be programmed, that means, the flow rate below which the flow rate indication will be zero. This can avoid reading errors in the lower zone of the working range.

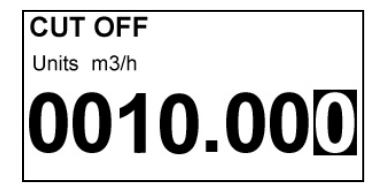

## 7.5.2 Damping

The converter has an adaptive filter (damping) to provide stable flow rate and analog output readings in the presence of continuous flow rate fluctuations.

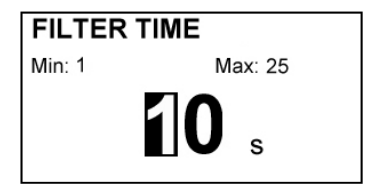

The configuration of this filter can be very useful in the cases where the flow rate readings have some instability (due to air bubbles, solids in suspension, etc).

Only the flow rate indication of the display and the analog output are affected by the filter. The relay output and the totalizer act according to the instant flow rate. Selecting a filter with a longer or shorter integration time will provide more or less stable readings and will also affect the response time to small variations of flow rate.

The integration time is selected in seconds, with a minimum value of 0 and a maximum value of 25 seconds. For example, with an integration time of 15 seconds, the display will indicate the flow rate reading of the average flow rate over the last 15 seconds from the last update of the display. This does not mean that the display is refreshing its data every 15 seconds. The display shows a new value several times per second, indicating an average of the flow rate values of the last 15 seconds.

When there is a sudden variation of the flow rate then the filter should react as fast as possible to give a correct reading of the new value. For this, the filter controls the deviation of the instant flow rate with respect to a reference for each reading. If this deviation exceeds the 25%, the filter will stop acting, indicating the instant value, and will start again the filtering process.

## 7.6 Outputs

This screen allows to program the three outputs of the instrument: Relay 1, Relay 2 and analog output (4-20 mA).

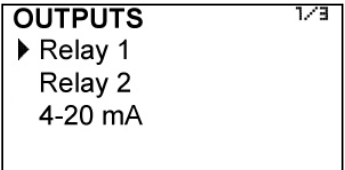

#### 7.6.1 Relay 1 and relay 2

By selecting one of the two relay outputs, next screen appears with the options which allow to assign the relay to a function.

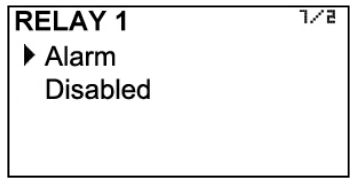

#### 7.6.1.1 Alarm

If "Alarm" is selected, we have access to program the flow rate at which the relays will change their status and to the level of hysteresis. By level of hysteresis we understand the difference between activation and deactivation of the output. To avoid that an alarm output is continuously moving from activate to deactivate status, we must program the points of connection and disconnection.

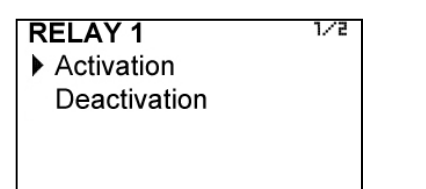

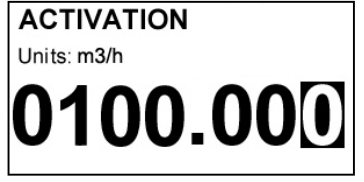

# Example 1

If the activation point is programmed to 100 m<sup>3</sup>/h and the deactivation point is programmed to 90 m<sup>3</sup>/h, when the flow rate is zero the output will deactivate. When the flow rate reaches a value of 100 m3/h the output will activate until the flow rate falls below 90 m3/h.

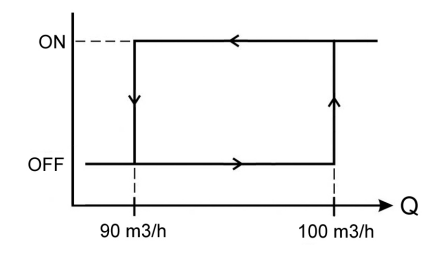

# Example 2

If we program an activation point of 90 m<sup>3</sup>/h and a deactivation point of 100 m<sup>3</sup>/h, when the flow rate is zero the output will activate. When the flow rate reaches a value of 100 m<sup>3</sup>/h the output will deactivate until the flow rate falls below 90 m3/h.

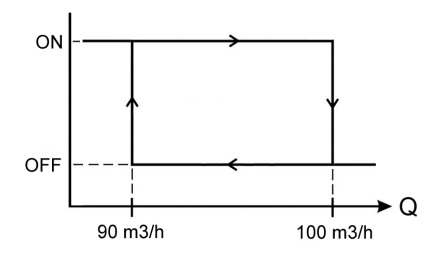

# 7.6.1.2 Disabled

The relay will be always at rest.

# 7.6.2 Analog output

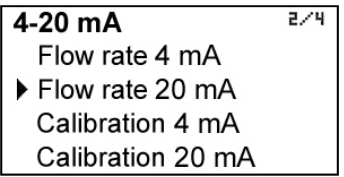

The flow rate corresponding to 4 mA and 20 mA can be programmed and the calibration for these two values can be made as well.

# 7.6.2.1 Programming of the 4-20 mA output

Flow rate values equivalent to each current are entered directly.

The flow rate programmed for 20 mA must be higher than the programmed for 4 mA. Otherwise, the current loop will always give 4 mA.

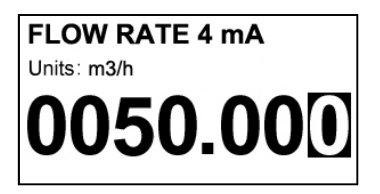

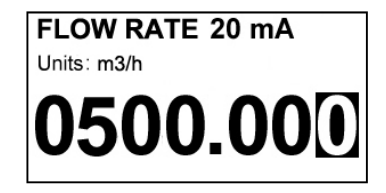

# 7.6.2.2 Current calibration for 4 and 20 mA

The MT03A converter is delivered with the current output already calibrated. If you want to correct a derive of the 4 or 20 mA current values because they do not coincide with the ammeter used, it can be done by entering the ammeter value and pressing the key (Enter). The ammeter will adjust its value and the MT03A screen will show the values of 4 or 20 mA again in the event the operation needs to be done again. More than one adjustment can be necessary to do a complete calibration.

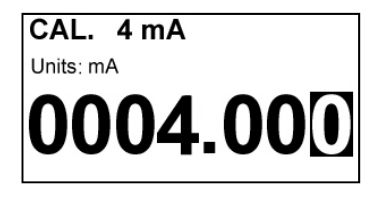

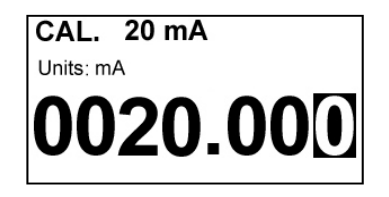

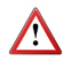

Before making a current calibration, be sure that the ammeter used for that is showing a correct value.

## 7.7 Default screen

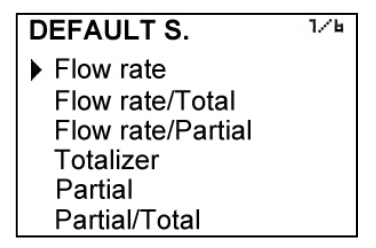

The converter presents the selected screen when a power failure occurs.

The following default screens can be programmed:

- Flow rate
- Flow rate + Totalizer
- Flow rate + Accumulated total
- **Totalizer**
- Accumulated total
- Accumulated total + Totalizer

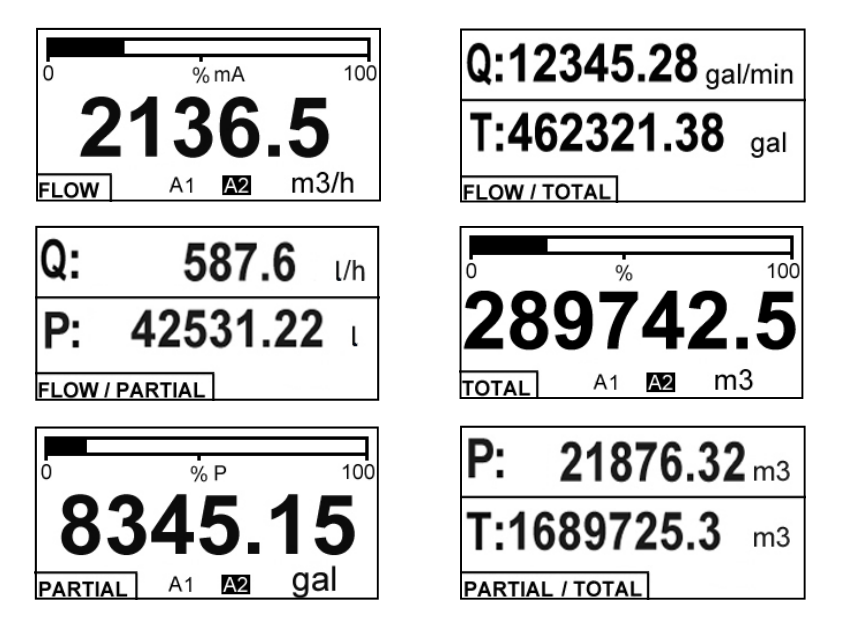

The three screens showing only one variable also indicate the relay output status, if they are enabled.

If the relay is enabled, an "A" will appear in normal or negative text format depending on the relay status.

8 TOTALIZER

It has 8 digits and 2 decimals. Decimals are lost as more integer digits are needed.

To reset the totalizer, see the section 5 on page 13.

# **SERIAL NUMBER** 14001

In this section the converter serial number is shown.

# 10 SOFTWARE VERSION

From the main menu, if "Software version" is selected, the screen will show this data and the corresponding date.

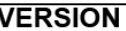

Software:<br>MT03A 1.0<br>13/01/16

# 11 BRIGHTNESS

With this option the screen backlight can be adjusted.

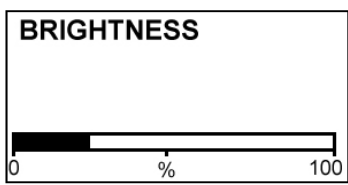

# 12 WORKING SCREEN

When exiting the menu, the display shows the working screen. To scroll between the six operating screens, press the key (Down / Left) or (Up).

# 13 MAINTENANCE

No special maintenance is required.

# 13.1 Fuse

The device has a  $\varnothing$ 5 x 20 mm fuse as a protection at power supply input. The fuse rating depends on the nominal supply voltage.

In the event that the fuse blows, this should be replaced with one of the same value.

# 14 ASSOCIATED SOFTWARE WINSMETER MT03

Most of the steps in the preceding paragraphs can be done by means of the device associated software, which allows working in a more comfortable and intuitive way.

Such software can be downloaded from the "Downloads" section of the Tecfluid S.A. www.tecfluid.com/en/downloads.php

# 14.1 USB cable connection and drivers installation

Extract the files from the winsmeter MT03.zip to a new system folder.

Execute the Setup.exe file and follow the steps for the installation.

In order to connect the converter to a computer an USB cable is required. This cable is type A at one end and type B at the other, and it is readily available on the market.

The ends of the cables can be seen in the picture.

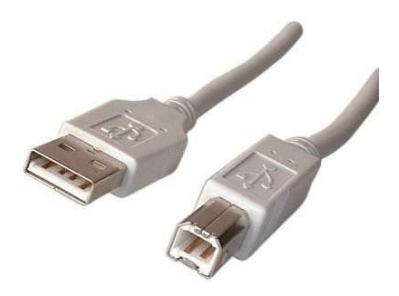

The USB connector is located at the rear side of the converter.

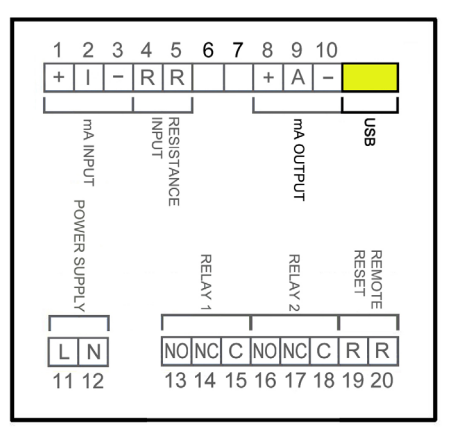

Connect the USB cable at one end to the converter and at the other to the computer where the software is installed.

Power on the electronic converter.

Execute the program WinsmeterMT03 following the sequence Start – Programs – Tecfluid S.A. - WinsmeterMT03.

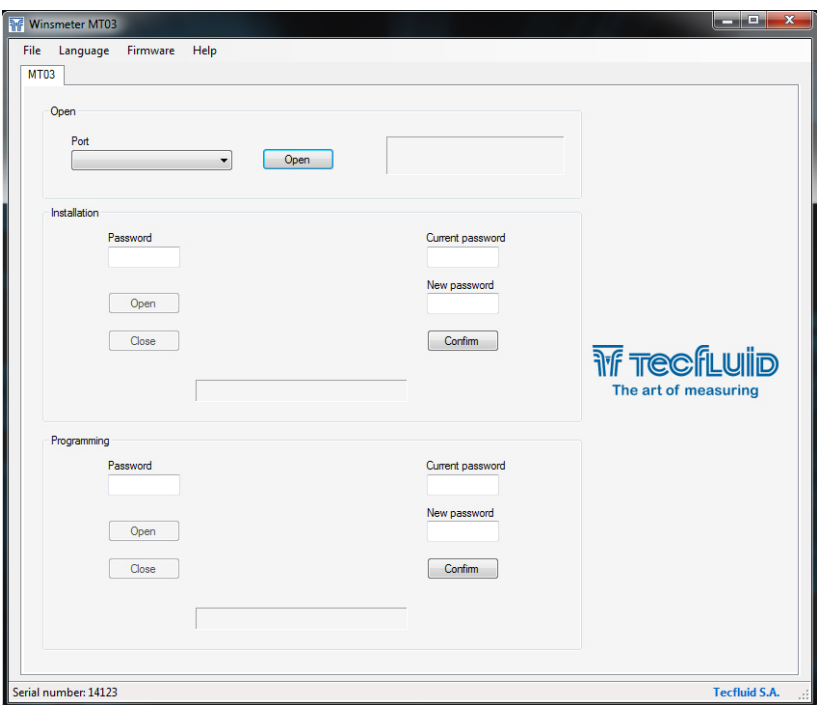

# 14.2 Port connection

In the "Port" section, choose the appropriate port for the converter. This will appear with the name of the port followed by MT03A and its serial number. Then click "Open".

Once the port is open, the button "Open" in the "Installation" and "Programming" sections activates.

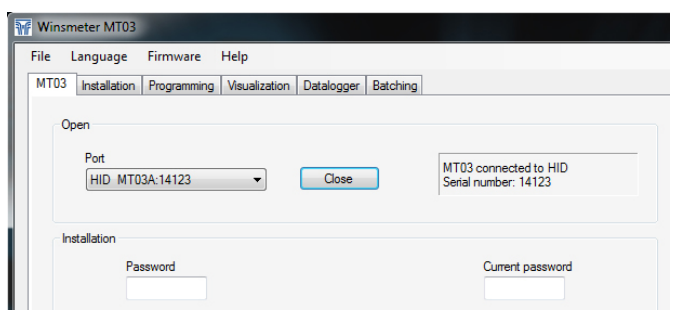

## 14.3 Access to installation and programming

In order to change the data contained in the "Install" tab, you must enter a password.

The default password is **install**, and it can be changed using the boxes on the right of the "Installation" section.

Likewise, to change the data contained in the "Programming" tab it is necessary to enter the password which by default is program. This can be changed using the boxes on the right of the "Programming" section.

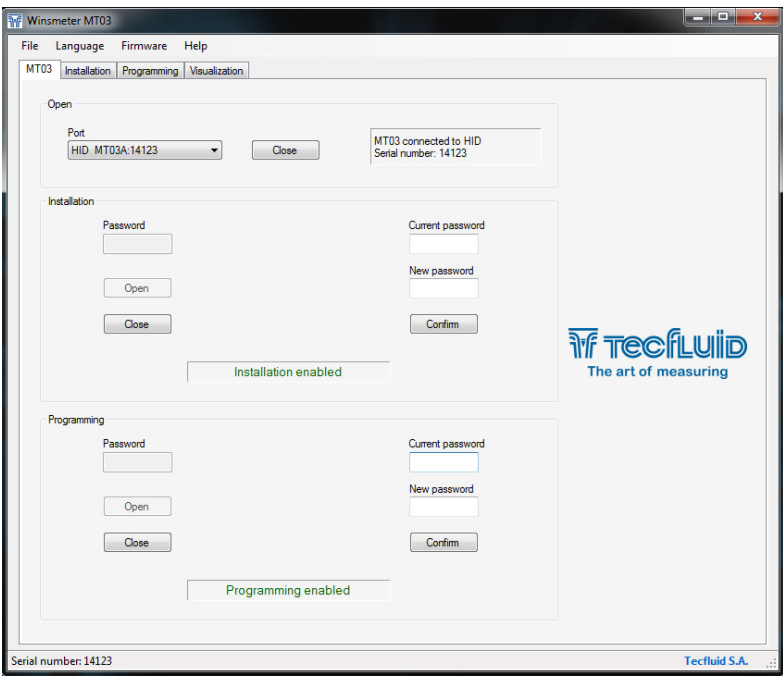

Once the password is written, press "Enter" or "Open" and all controls in the windows installation or programming will be modifiable. At the bottom of each section the text "Installation tab open" or "Programming tab open" will be displayed.

To enter the Installation window, just click the corresponding tab.

In the installation window the parameters that adapts the converter to a sensor can be configured.

To transfer data to the MT03A converter, press the "Send" button. The message "Saving program" will appear for two seconds in the converter screen. The installation data will be stored in the memory of the converter.

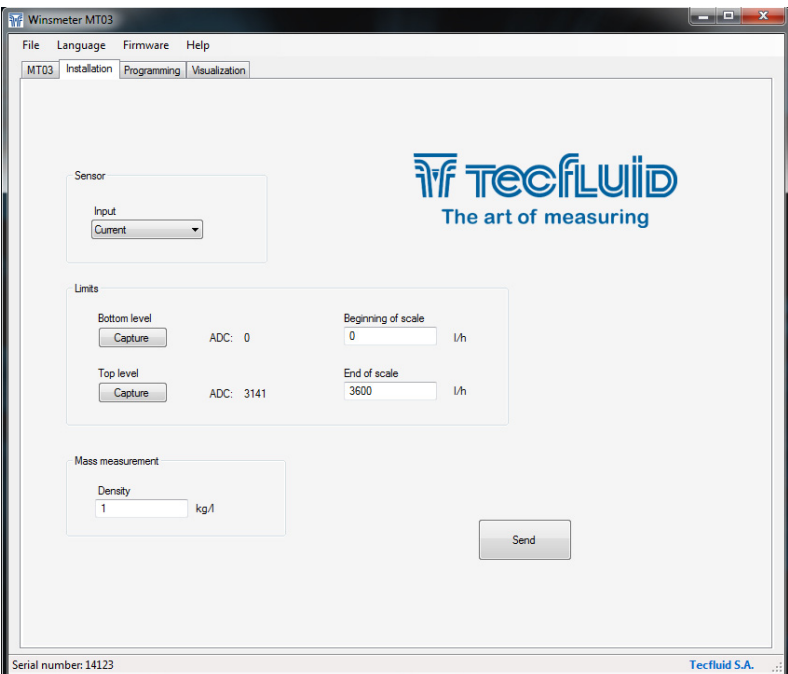

Likewise, to enter into the programming window, just click the corresponding tab.

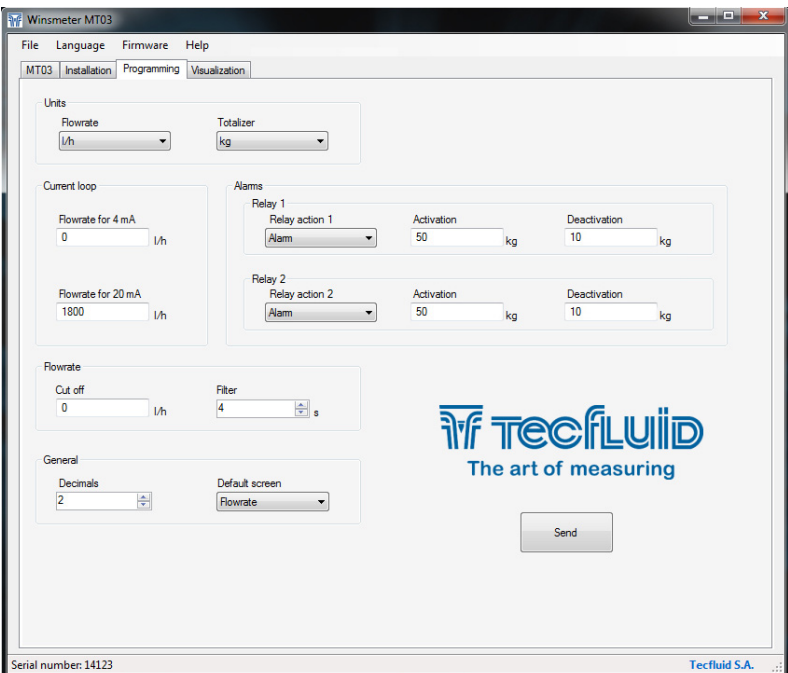

Changing the parameters of this screen you can program the different functions of the equipment.

As in the previous paragraph, to program this data to the MT03A converter, press the "Send" button. The message "Saving program" will appear for two seconds in the converter screen. The programming data will be stored in the memory of the converter.

#### 14.4 Visualization

When the communication with the computer port is established (see section 16.2), the tab "Visualization" opens. This tab lets you view real-time flow rate, totalizer and partial counter values, as well as the current value of the analog output and the status of the relay outputs.

It is an intuitive tool to verify that the instrument has been installed and programmed correctly.

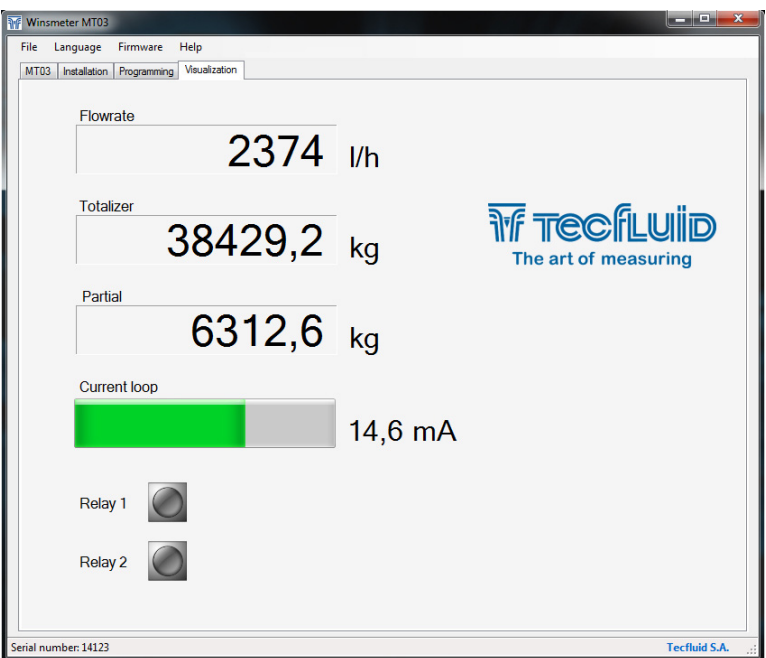

## 14.5 Firmware updates

New firmware updates can be published in the website. These updates contain improvements or bug fixes that make the equipment operates at best conditions.

The updates can be downloaded from the following link of Tecfluid S.A. website

www.tecfluid.com/en/downloads.php

To update the equipment, go to menu "Firmware" - "Update", and a screen with the button "File" will appear. Pressing this button file explorer can be accessed. The downloaded file has to be searched there.

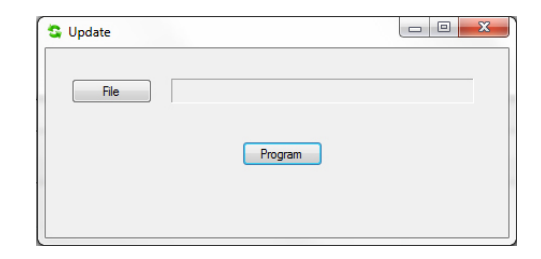

Once the file is selected, press the "Program" button. A message "Programming device" will appear.

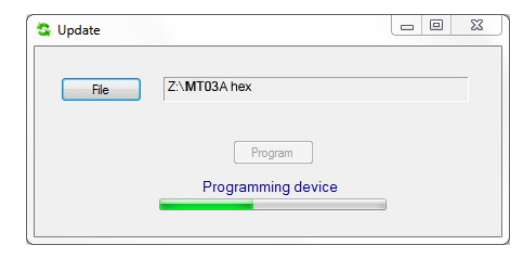

The process takes about 90 seconds, after which the message "Device programmed" will appear.

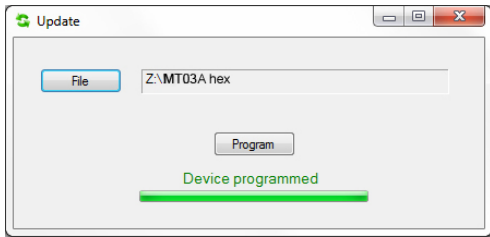

From this moment, the converter MT03A already has the new version of Firmware.

# 15 TECHNICAL CHARACTERISTICS

# Power supply

90 ... 265 VAC 50, 60 Hz 18 ... 36 VDC Power consumption: ≤ 5 VA

#### Resistance input

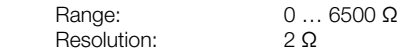

# Current input

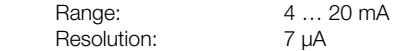

## Analog output

4-20 mA. Active or passive. galvanically isolated from the power supply.

## Relay outputs

2 relay with potential free contacts.

Contact characteristics:

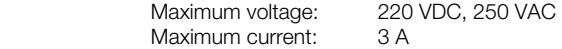

#### Totalizer

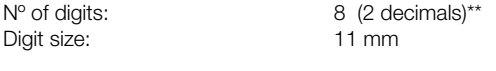

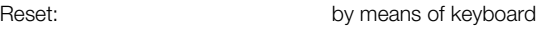

## Accumulated total

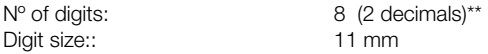

## Flow rate indication

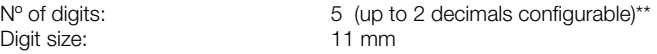

 \*\* When the available digits are full and the integers overflow a decimal is automatically lost.

#### Ambient temperature range:

 $-20$  ...  $+60$  °C

# **Housing**

Material:

Box: Noryl SE1, GFN2, 701 black (1) Front frame: Lexan 920 black (1)

Ingress protection:

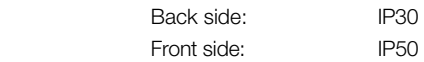

Silicone covers for the front side are available. They provide an IP65 ingress protection.

Conforms to Low voltage Directive 2006/95/CE Conforms to Electromagnetic compatibility Directive 2004/108/CE Conforms to Waste Electrical and Electronic Equipment Directive 2002/96/CE

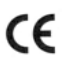

(1) Noryl and Lexan are trademarks of Saudi Basic Industries Corporation (SABIC).

# 16 DIMENSIONS

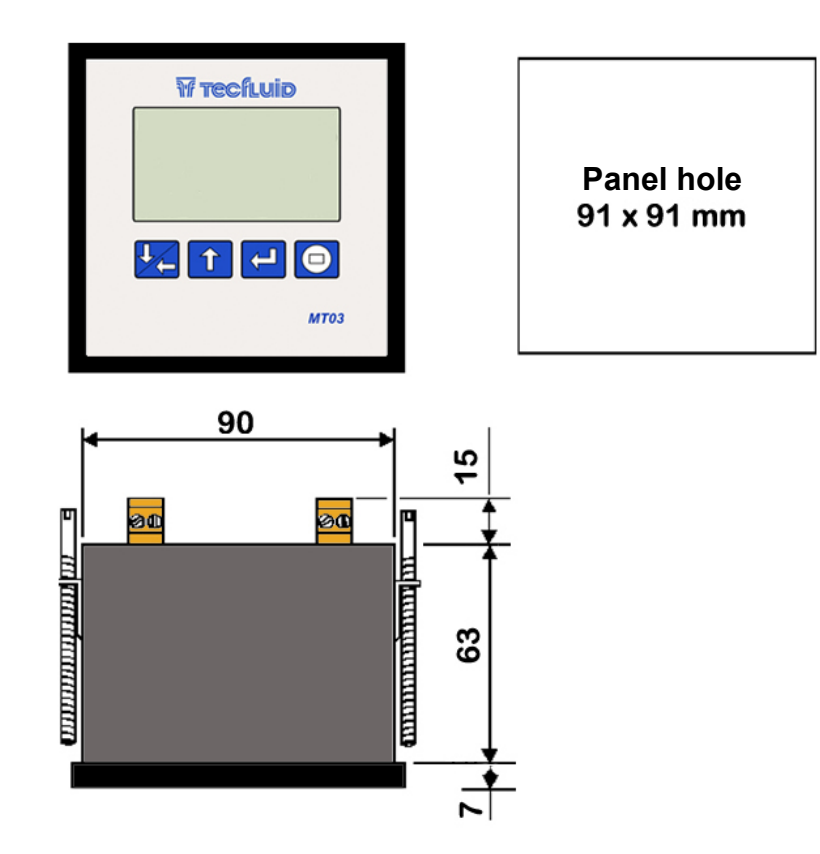

# 17 TROUBLESHOOTING

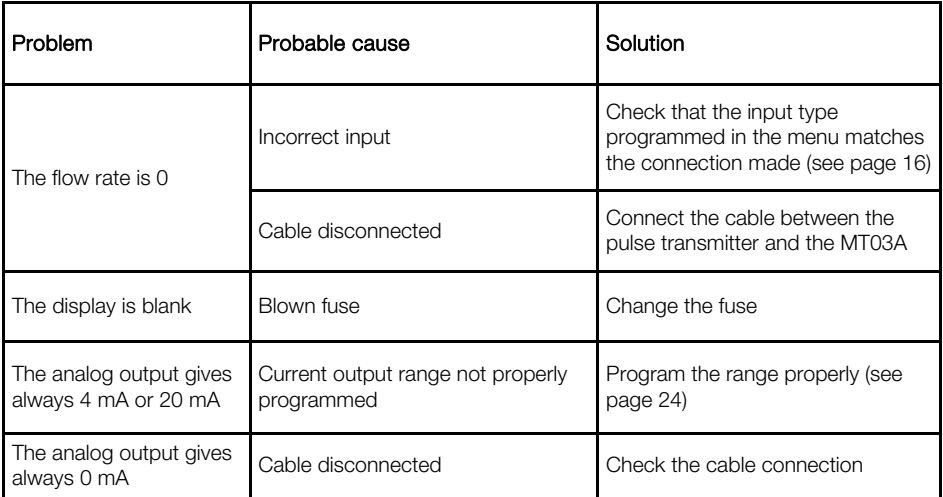

# **WARRANTY**

Tecfluid S.A. guarantees all the products for a period of 24 months from their sale, against all faulty materials, manufacturing or performance. This warranty does not cover failures which might be imputed to misuse, use in an application different to that specified in the order, the result of service or modification carried out by personnel not authorized by Tecfluid S.A., wrong handling or accident.

This warranty is limited to cover the replacement or repair of the defective parts which have not damaged due to misuse, being excluded all responsibility due to any other damage or the effects of wear caused by the normal use of the devices.

Any consignment of devices for repair must observe a procedure which can be consulted in the website www.tecfluid.com, "After-Sales" section.

All materials sent to our factory must be correctly packaged, clean and completely exempt of any liquid, grease or toxic substances.

The devices sent for repair must enclose the corresponding form, which can be filled in via website from the same "After-Sales" section.

Warranty for repaired or replaced components applies 6 months from repair or replacement date. Anyway, the warranty period will last at least until the initial supply warranty period is over.

#### **TRANSPORTATION**

All consignments from the Buyer to the Seller´s installations for their credit, repair or replacement must always be done at freight cost paid unless previous agreement.

The Seller will not accept any responsibility for possible damages caused on the devices during transportation.

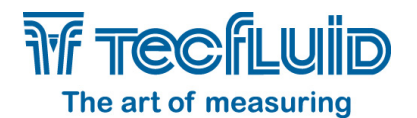

#### Tecfluid S.A.

Narcís Monturiol 33 08960 Sant Just Desvern Barcelona Tel: +34 93 372 45 11 Fax: +34 93 473 44 49 tecfluid@tecfluid.com

#### www.tecfluid.com

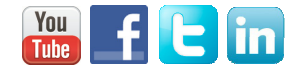

Quality Management System ISO 9001 certified by

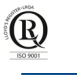

Pressure Equipment Directive 97/23/CE certified by

ATEX European Directive 94/9/CE certified by

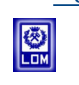

The technical data described in this manual is subject to modification without notification if the technical innovations in the manufacturing processes so require.